## Log into Cyberbanking. Select **User Maintenance** > **Data Access Profile (DP)**.

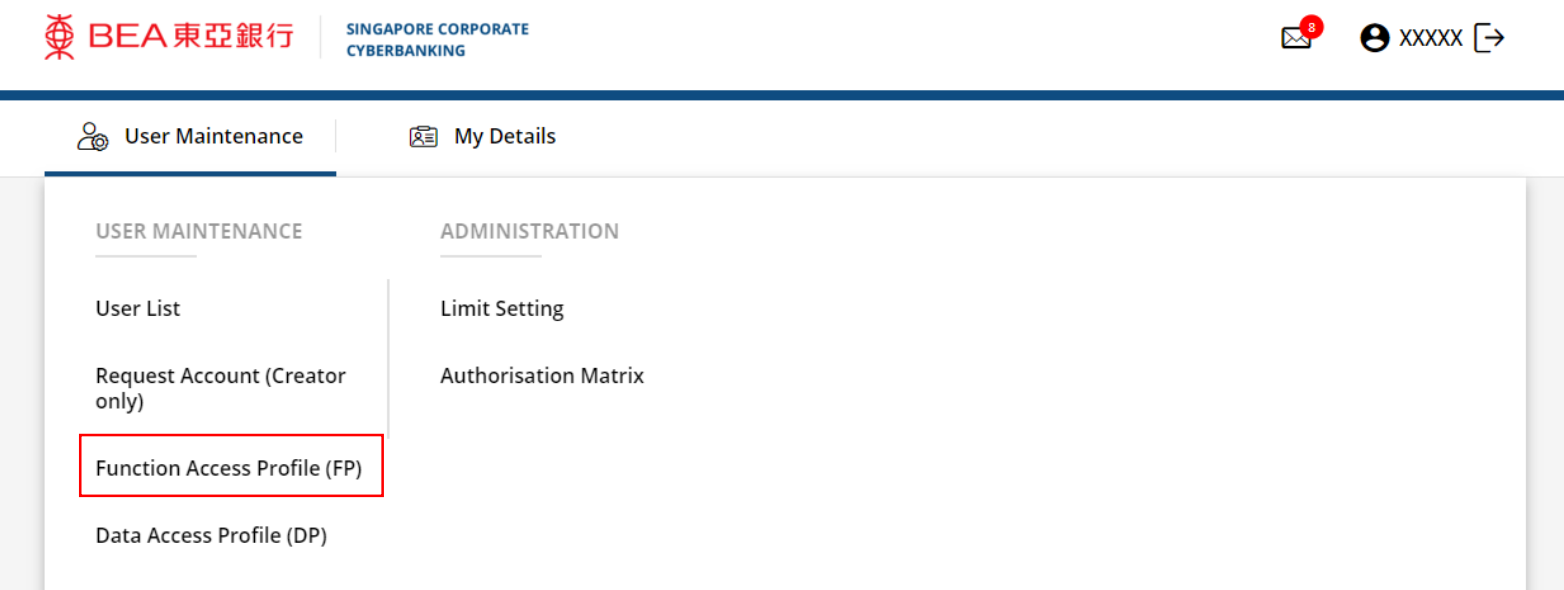

1

# 2 Click i under Action, then click View / Update.

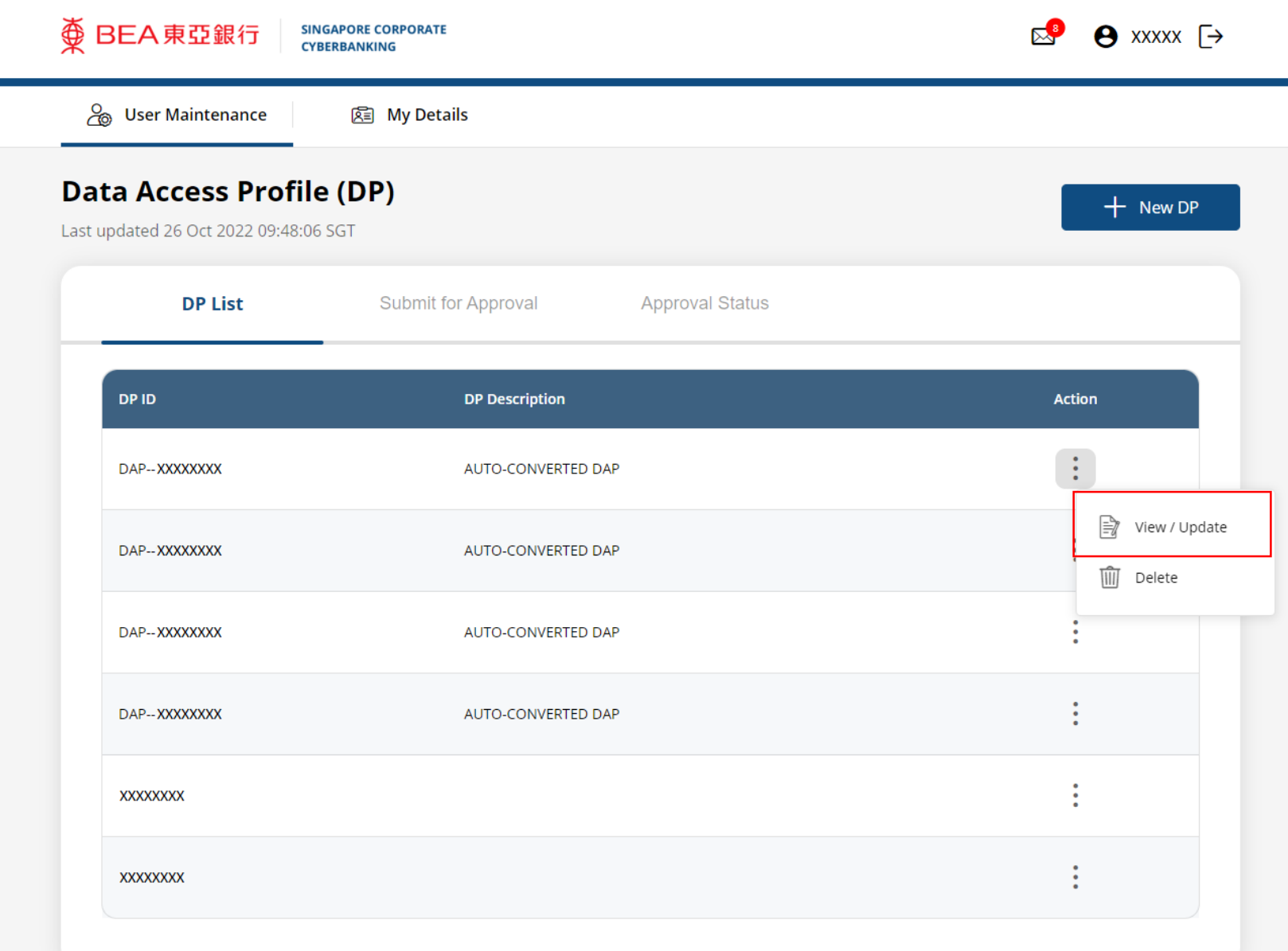

## Click **Update DP**. 3

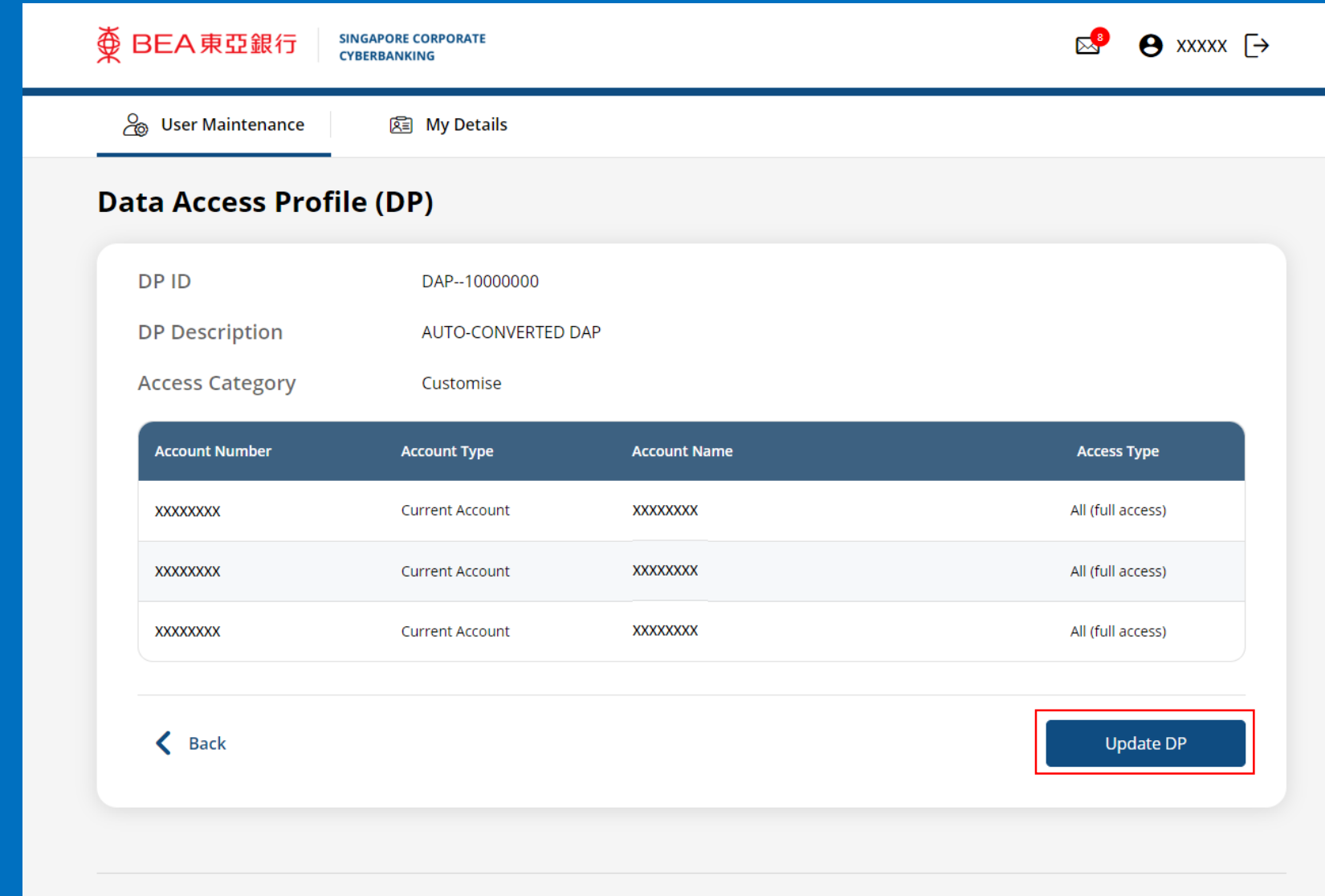

**Useful Links** 

About BEA SG

**Personal Banking** 

**Others** 

Rates

FAQ

# **4** Select the **Access Type.**<br>Update Data Access Profile (DP)

Please enter the DP details below

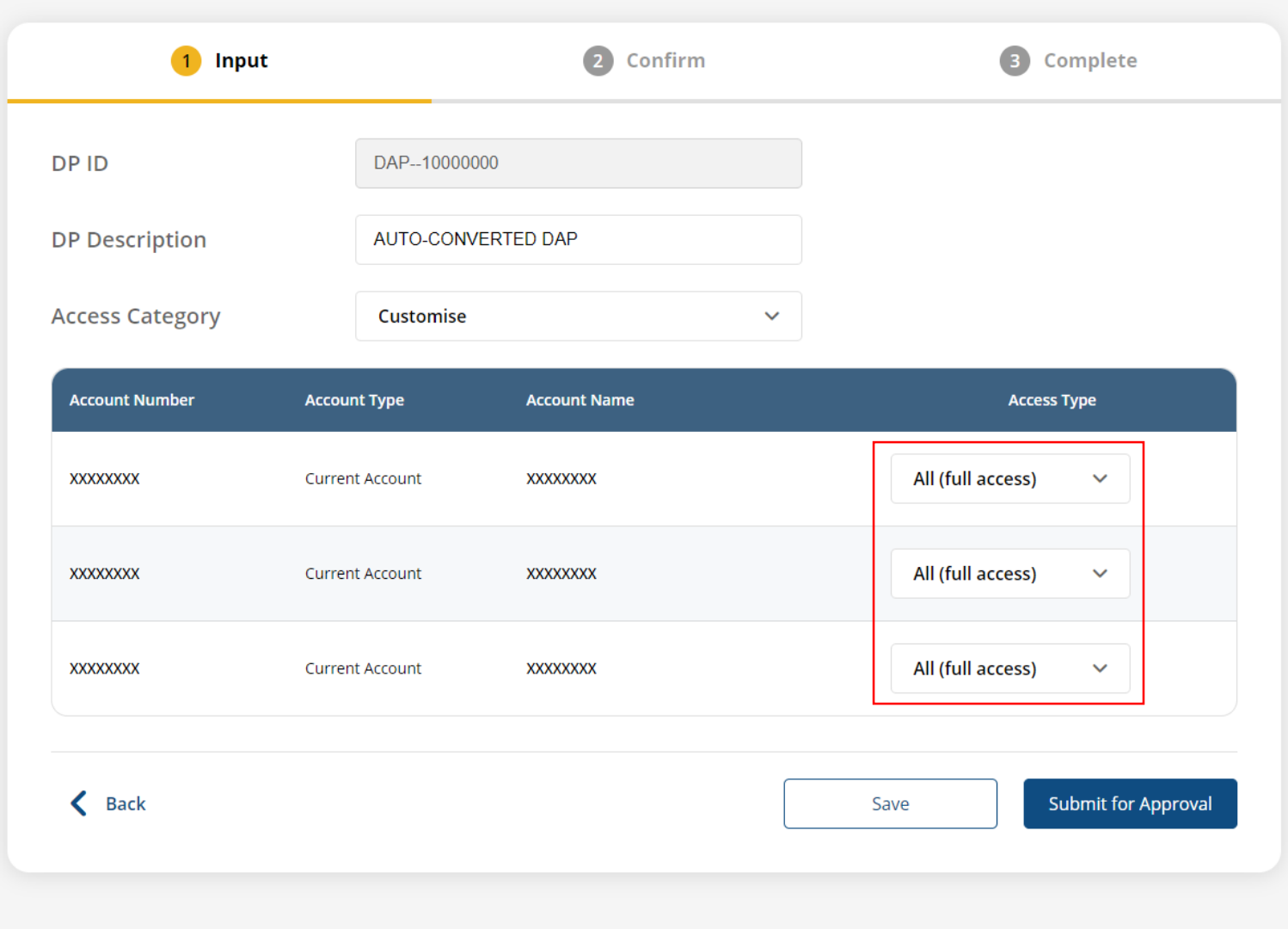

## Click **Submit for Approval**, then click **Confirm**. Notify the approver to verify.

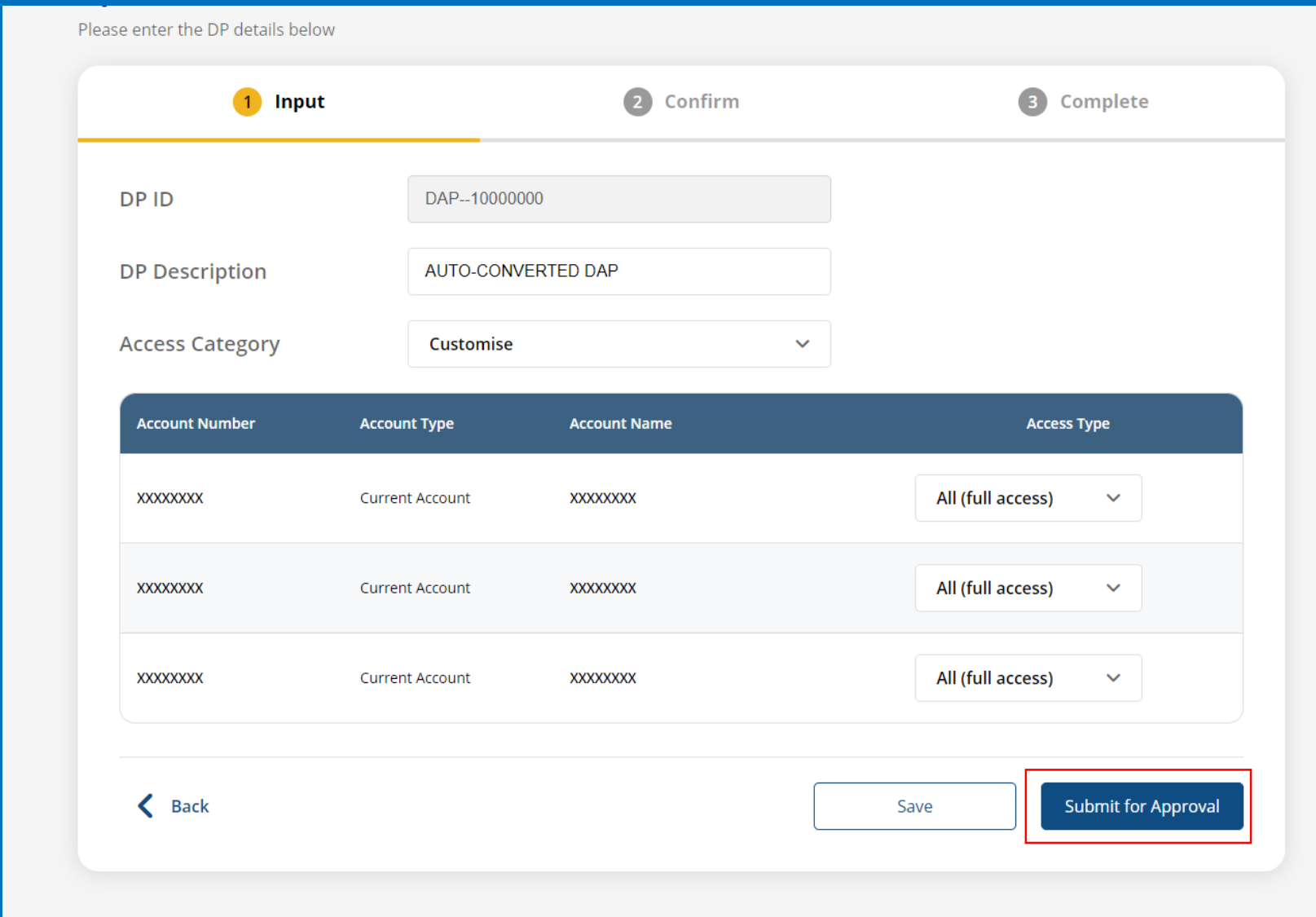

5